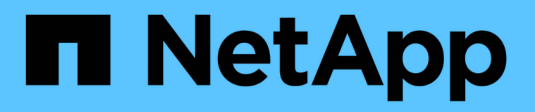

# **Snapshot-Images verwalten**

SANtricity 11.7

NetApp February 12, 2024

This PDF was generated from https://docs.netapp.com/de-de/e-series-santricity-117/sm-storage/viewsnapshot-image-settings.html on February 12, 2024. Always check docs.netapp.com for the latest.

# **Inhalt**

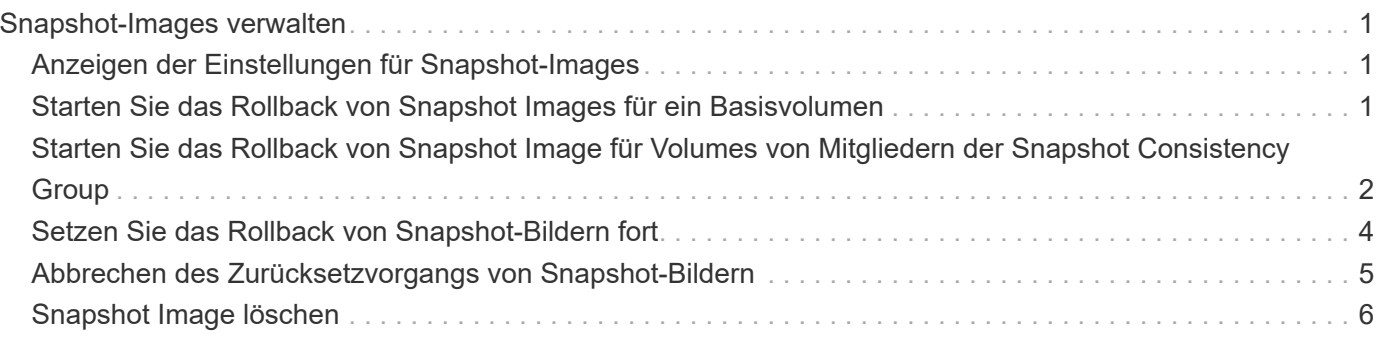

# <span id="page-2-0"></span>**Snapshot-Images verwalten**

# <span id="page-2-1"></span>**Anzeigen der Einstellungen für Snapshot-Images**

Sie können die Eigenschaften, den Status, die reservierte Kapazität und die zugehörigen Objekte anzeigen, die jedem Snapshot-Image zugewiesen sind.

# **Über diese Aufgabe**

Zu den zugehörigen Objekten für ein Snapshot Image zählen das Basis-Volume oder die Snapshot Konsistenzgruppe, für die dieses Snapshot Image ein Wiederherstellungspunkt ist, die zugehörige Snapshot Gruppe und alle aus dem Snapshot Image erstellten Snapshot Volumes. Bestimmen Sie mithilfe der Snapshot-Einstellungen, ob Sie das Snapshot-Image kopieren oder konvertieren möchten.

# **Schritte**

- 1. Wählen Sie Menü:Storage[Snapshots].
- 2. Klicken Sie auf die Registerkarte **Snapshot Images**.
- 3. Wählen Sie das Snapshot-Bild aus, das Sie anzeigen möchten, und klicken Sie dann auf **Einstellungen anzeigen**.

Das Dialogfeld Snapshot-Bildeinstellungen wird angezeigt.

4. Zeigen Sie die Einstellungen für das Snapshot-Image an.

# <span id="page-2-2"></span>**Starten Sie das Rollback von Snapshot Images für ein Basisvolumen**

Sie können einen Rollback-Vorgang durchführen, um den Inhalt eines Basisvolumes an den Inhalt eines Snapshot-Bilds anzupassen.

Durch den Rollback-Vorgang wird der Inhalt der Snapshot-Images, die mit dem Basisvolumen verknüpft sind, nicht geändert.

# **Bevor Sie beginnen**

- Genügend reservierte Kapazität ist verfügbar, um einen Rollback-Vorgang zu starten.
- Das ausgewählte Snapshot-Image ist optimal und das ausgewählte Volume ist optimal.
- Für das ausgewählte Volume wird kein Rollback durchgeführt.

#### **Über diese Aufgabe**

Mit der Rollback-Startsequenz können Sie ein Rollback auf einem Snapshot-Image eines Basis-Volumes durchführen und gleichzeitig zusätzliche Speicherkapazität bereitstellen. Sie können nicht mehr als einen Rollback-Vorgang für ein Basis-Volume gleichzeitig starten.

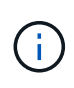

Der Host kann sofort auf das neue Rollback-Basis-Volume zugreifen, aber das vorhandene Basis-Volume lässt den Lese-/Schreibzugriff des Hosts nach dem Rollback nicht zu. Sie können einen Snapshot des Basis-Volumes unmittelbar vor dem Start des Rollback erstellen, um das vorRollback-Basisvolume für die Wiederherstellung zu erhalten.

#### **Schritte**

- 1. Wählen Sie Menü:Storage[Snapshots].
- 2. Wählen Sie die Registerkarte **Snapshot Images** aus.
- 3. Wählen Sie das Snapshot-Bild aus, und wählen Sie dann Menü:Rollback[Start].

Das Dialogfeld Rollback bestätigen wird angezeigt.

4. **Optional:** Wählen Sie bei Bedarf die Option zur **Erhöhung der Kapazität** aus.

Das Dialogfeld reservierte Kapazität erhöhen wird angezeigt.

a. Verwenden Sie die Spinner-Box, um den Kapazitätsanteil einzustellen.

Wenn im Pool oder in der Volume-Gruppe keine freie Kapazität vorhanden ist, die das ausgewählte Speicherobjekt enthält und das Speicherarray nicht zugewiesene Kapazität hat, können Sie die Kapazität hinzufügen. Sie können einen neuen Pool oder eine neue Volume-Gruppe erstellen und diesen Vorgang anschließend mit der neuen freien Kapazität in diesem Pool oder dieser Volume-Gruppe wiederholen.

- b. Klicken Sie Auf **Erhöhen**.
- 5. Bestätigen Sie, dass Sie diesen Vorgang ausführen möchten, und klicken Sie dann auf **Rollback**.

#### **Ergebnisse**

System Manager führt die folgenden Aktionen durch:

- Stellt das Volume mit dem auf dem ausgewählten Snapshot-Image gespeicherten Inhalt wieder her.
- Rollback-Volumes stehen sofort für Host-Zugriff zur Verfügung. Sie müssen nicht warten, bis der Rollback-Vorgang abgeschlossen ist.

#### **Nachdem Sie fertig sind**

Wählen Sie MENU:Startseite[Vorgänge in Bearbeitung anzeigen], um den Fortschritt des Rollback-Vorgangs anzuzeigen.

Ist der Rollback-Vorgang nicht erfolgreich, wird der Vorgang angehalten. Sie können den angehaltenen Vorgang fortsetzen und, falls dieser weiterhin nicht erfolgreich war, das Recovery Guru-Verfahren befolgen, um das Problem zu beheben oder sich an den technischen Support zu wenden.

# <span id="page-3-0"></span>**Starten Sie das Rollback von Snapshot Image für Volumes von Mitgliedern der Snapshot Consistency Group**

Sie können einen Rollback-Vorgang durchführen, um den Inhalt der Snapshot Consistency Group Member Volumes an den Inhalt anzupassen, der in einem Snapshot-Image gespeichert ist.

Durch den Rollback-Vorgang wird der Inhalt der Snapshot-Images, die mit der Snapshot-Konsistenzgruppe verknüpft sind, nicht geändert.

# **Bevor Sie beginnen**

- Genügend reservierte Kapazität ist verfügbar, um einen Rollback-Vorgang zu starten.
- Das ausgewählte Snapshot-Image ist optimal und das ausgewählte Volume ist optimal.

• Für das ausgewählte Volume wird kein Rollback durchgeführt.

#### **Über diese Aufgabe**

Mit der Rollback-Startsequenz können Sie ein Rollback auf ein Snapshot-Image einer Snapshot-Consistency Group starten und gleichzeitig zusätzliche Speicherkapazität bereitstellen. Sie können nicht mehr als einen Rollback-Vorgang für eine Snapshot-Konsistenzgruppe gleichzeitig starten.

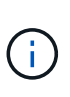

Der Host hat sofortigen Zugriff auf die neuen Rollback-Volumes, aber die vorhandenen Mitglieder-Volumes ermöglichen keinen Lese-/Schreibzugriff auf den Host nach dem Rollback-Start. Sie können ein Snapshot-Image der Mitgliedsvolumes unmittelbar vor dem Start des Rollbacks erstellen, um die vorRollback-Basisvolumes für Wiederherstellungszwecke zu erhalten.

Der Vorgang zum Starten des Rollbacks eines Snapshot-Images einer Snapshot-Consistency Group ist ein mehrstufiges Verfahren.

# **Schritt 1: Mitglieder auswählen**

Sie müssen die Mitgliedvolumes auswählen, die zurückgerollt werden sollen.

#### **Schritte**

- 1. Wählen Sie Menü:Storage[Snapshots].
- 2. Wählen Sie die Registerkarte **Snapshot Images** aus.
- 3. Wählen Sie das Snapshot-Snapshot-Image der Snapshot-Konsistenzgruppe aus, und wählen Sie dann Menü:Rollback[Start].

Das Dialogfeld Rollback starten wird angezeigt.

- 4. Wählen Sie das Mitgliedsvolumen oder die Volumes aus.
- 5. Klicken Sie auf **Weiter**, und führen Sie einen der folgenden Schritte aus:
	- Wenn einer der ausgewählten Mitgliedvolumes mehr als einem Objekt mit reservierter Kapazität zugeordnet ist, in dem Snapshot-Bilder gespeichert werden, wird das Dialogfeld Kapazität prüfen angezeigt. Gehen Sie zu [Schritt 2: Kapazität überprüfen.](#page-4-0)
	- Wenn keiner der ausgewählten Mitgliedvolumes mehr als einem Objekt mit reservierter Kapazität zugeordnet ist, in dem Snapshot-Bilder gespeichert werden, wird das Dialogfeld Priorität bearbeiten angezeigt. Gehen Sie zu [Schritt 3: Priorität bearbeiten](#page-5-1).

# <span id="page-4-0"></span>**Schritt 2: Kapazität überprüfen**

Wenn Sie Mitgliedvolumes ausgewählt haben, die mehr als einem reservierten Kapazitätsobjekt zugeordnet sind, z. B. einer Snapshot-Gruppe und einem reservierten Kapazitätsvolumen, können Sie die reservierte Kapazität für die zurückgerollten Volumes überprüfen und erhöhen.

#### **Schritte**

1. Klicken Sie in der Spalte **Bearbeiten** neben einem Mitgliedsvolumen mit sehr geringer (oder Null) reservierter Kapazität auf den Link **Erhöhung der Kapazität**.

Das Dialogfeld reservierte Kapazität erhöhen wird angezeigt.

2. Verwenden Sie das Spinner-Feld, um den Kapazitätsanteil anzupassen, und klicken Sie dann auf **Erhöhen**.

Wenn im Pool oder in der Volume-Gruppe keine freie Kapazität vorhanden ist, die das ausgewählte Speicherobjekt enthält und das Speicherarray nicht zugewiesene Kapazität hat, können Sie die Kapazität hinzufügen. Sie können einen neuen Pool oder eine neue Volume-Gruppe erstellen und diesen Vorgang mit der neuen freien Kapazität in diesem Pool oder dieser Volume-Gruppe wiederholen.

3. Klicken Sie auf **Weiter**, und gehen Sie zu [Schritt 3: Priorität bearbeiten.](#page-5-1)

Das Dialogfeld Priorität bearbeiten wird angezeigt.

# <span id="page-5-1"></span>**Schritt 3: Priorität bearbeiten**

Sie können bei Bedarf die Priorität des Rollback-Vorgangs bearbeiten.

#### **Über diese Aufgabe**

Die Rollback-Priorität bestimmt, wie viele Systemressourcen auf Kosten der System-Performance für den Rollback-Vorgang reserviert sind.

#### **Schritte**

- 1. Mit dem Schieberegler können Sie die Rollback-Priorität nach Bedarf anpassen.
- 2. Bestätigen Sie, dass Sie diesen Vorgang ausführen möchten, und klicken Sie dann auf **Fertig stellen**.

#### **Ergebnisse**

System Manager führt die folgenden Aktionen durch:

- Stellt die Mitgliedsvolumes der Snapshot-Konsistenzgruppe mit dem auf dem ausgewählten Snapshot-Image gespeicherten Inhalt wieder her.
- Rollback-Volumes stehen sofort für Host-Zugriff zur Verfügung. Sie müssen nicht warten, bis der Rollback-Vorgang abgeschlossen ist.

# **Nachdem Sie fertig sind**

Wählen Sie MENU:Startseite[Vorgänge in Bearbeitung anzeigen], um den Fortschritt des Rollback-Vorgangs anzuzeigen.

Ist der Rollback-Vorgang nicht erfolgreich, wird der Vorgang angehalten. Sie können den angehaltenen Vorgang fortsetzen und, falls dieser weiterhin nicht erfolgreich war, das Recovery Guru-Verfahren befolgen, um das Problem zu beheben oder sich an den technischen Support zu wenden.

# <span id="page-5-0"></span>**Setzen Sie das Rollback von Snapshot-Bildern fort**

Wenn während eines Rollback-Vorgangs eines Snapshot-Images ein Fehler auftritt, wird der Vorgang automatisch angehalten. Sie können einen Rollback-Vorgang fortsetzen, der sich im Status "Pause" befindet.

# **Schritte**

- 1. Wählen Sie Menü:Storage[Snapshots].
- 2. Klicken Sie auf die Registerkarte **Snapshot Images**.
- 3. Markieren Sie das angehaltene Rollback, und wählen Sie dann Menü:Rollback[Resume].

Der Vorgang wird fortgesetzt.

# **Ergebnisse**

System Manager führt die folgenden Aktionen durch:

- Wenn der Rollback-Vorgang erfolgreich fortgesetzt wird, können Sie den Fortschritt des Rollback-Vorgangs im Fenster "Vorgänge in Bearbeitung" anzeigen.
- Ist der Rollback-Vorgang nicht erfolgreich, wird der Vorgang erneut angehalten. Sie können das Problem durch die Recovery Guru-Prozedur beheben oder sich an den technischen Support wenden.

# <span id="page-6-0"></span>**Abbrechen des Zurücksetzvorgangs von Snapshot-Bildern**

Sie können ein aktives Rollback abbrechen, das gerade läuft (Daten aktiv kopieren), ein ausstehendes Rollback (in einer Warteschlange, in der auf den Start warten) oder ein Rollback, das aufgrund eines Fehlers angehalten wurde.

# **Über diese Aufgabe**

Wenn Sie einen laufenden Rollback-Vorgang abbrechen, wird das Basis-Volume in einen unbrauchbaren Zustand zurückgesetzt und wird als fehlgeschlagen angezeigt. Daher sollten Sie einen Rollback-Vorgang nur dann abbrechen, wenn Recovery-Optionen zur Wiederherstellung des Inhalts des Basis-Volumes vorhanden sind.

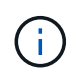

Wenn in der Snapshot-Gruppe, auf der sich das Snapshot-Image befindet, ein oder mehrere Snapshot-Images vorhanden sind, die automatisch gelöscht wurden, ist das für den Rollback-Vorgang verwendete Snapshot-Image möglicherweise nicht für künftige Rollbacks verfügbar.

# **Schritte**

- 1. Wählen Sie Menü:Storage[Snapshots].
- 2. Klicken Sie auf die Registerkarte **Snapshot Images**.
- 3. Wählen Sie den aktiven oder unterbrochenen Rollback aus und wählen Sie dann Menü:Rollback[Abbrechen].

Das Dialogfeld Rollback bestätigen wird angezeigt.

4. Klicken Sie zur Bestätigung auf **Ja**.

# **Ergebnisse**

System Manager stoppt den Rollback-Vorgang. Das Basis-Volume ist zwar nutzbar, kann aber Daten enthalten, die inkonsistent oder nicht intakt sind.

# **Nachdem Sie fertig sind**

Nachdem Sie einen Rollback-Vorgang abgebrochen haben, müssen Sie eine der folgenden Aktionen durchführen:

- Initialisieren Sie den Inhalt des Basis-Volume neu.
- Führen Sie einen neuen Rollback-Vorgang durch, um das Basisvolume entweder mit demselben Snapshot-Image wiederherzustellen, das beim Rollback abbrechen verwendet wurde, oder mit einem anderen Snapshot-Image, um den neuen Rollback-Vorgang durchzuführen.

# <span id="page-7-0"></span>**Snapshot Image löschen**

Sie löschen Snapshot Images, um das älteste Snapshot Image aus einer Snapshot-Gruppe oder einer Snapshot-Konsistenzgruppe aufzuräumen.

# **Über diese Aufgabe**

Sie können ein einzelnes Snapshot-Image löschen oder Snapshot-Images aus Snapshot-Konsistenzgruppen löschen, die denselben Zeitstempel für die Erstellung haben. Sie können Snapshot-Images auch aus einer Snapshot-Gruppe löschen.

Ein Snapshot Image kann nicht gelöscht werden, wenn es nicht das älteste Snapshot Image des zugehörigen Basis-Volumes oder der Snapshot-Konsistenzgruppe ist.

# **Schritte**

- 1. Wählen Sie Menü:Storage[Snapshots].
- 2. Klicken Sie auf die Registerkarte **Snapshot Images**.
- 3. Wählen Sie das Snapshot-Image aus, das Sie löschen möchten, und bestätigen Sie, dass Sie den Vorgang ausführen möchten.

Wenn Sie ein Snapshot-Image einer Snapshot-Konsistenzgruppe ausgewählt haben, wählen Sie jedes Mitgliedvolume aus, das Sie löschen möchten, und bestätigen Sie, dass Sie den Vorgang ausführen möchten.

4. Klicken Sie Auf **Löschen**.

#### **Ergebnisse**

System Manager führt die folgenden Aktionen durch:

- Löscht das Snapshot-Image aus dem Speicher-Array.
- Gibt die reservierte Kapazität zur Wiederverwendung innerhalb der Snapshot-Gruppe oder der Snapshot-Konsistenzgruppe frei.
- Deaktiviert alle zugeordneten Snapshot-Volumes, die für das gelöschte Snapshot-Image vorhanden sind.
- Beim Löschen einer Snapshot Konsistenzgruppe wird jedes dem gelöschten Snapshot Image zugeordnete Mitglied-Volume in einen Status "angehalten" verschoben.

# **Copyright-Informationen**

Copyright © 2024 NetApp. Alle Rechte vorbehalten. Gedruckt in den USA. Dieses urheberrechtlich geschützte Dokument darf ohne die vorherige schriftliche Genehmigung des Urheberrechtsinhabers in keiner Form und durch keine Mittel – weder grafische noch elektronische oder mechanische, einschließlich Fotokopieren, Aufnehmen oder Speichern in einem elektronischen Abrufsystem – auch nicht in Teilen, vervielfältigt werden.

Software, die von urheberrechtlich geschütztem NetApp Material abgeleitet wird, unterliegt der folgenden Lizenz und dem folgenden Haftungsausschluss:

DIE VORLIEGENDE SOFTWARE WIRD IN DER VORLIEGENDEN FORM VON NETAPP ZUR VERFÜGUNG GESTELLT, D. H. OHNE JEGLICHE EXPLIZITE ODER IMPLIZITE GEWÄHRLEISTUNG, EINSCHLIESSLICH, JEDOCH NICHT BESCHRÄNKT AUF DIE STILLSCHWEIGENDE GEWÄHRLEISTUNG DER MARKTGÄNGIGKEIT UND EIGNUNG FÜR EINEN BESTIMMTEN ZWECK, DIE HIERMIT AUSGESCHLOSSEN WERDEN. NETAPP ÜBERNIMMT KEINERLEI HAFTUNG FÜR DIREKTE, INDIREKTE, ZUFÄLLIGE, BESONDERE, BEISPIELHAFTE SCHÄDEN ODER FOLGESCHÄDEN (EINSCHLIESSLICH, JEDOCH NICHT BESCHRÄNKT AUF DIE BESCHAFFUNG VON ERSATZWAREN ODER -DIENSTLEISTUNGEN, NUTZUNGS-, DATEN- ODER GEWINNVERLUSTE ODER UNTERBRECHUNG DES GESCHÄFTSBETRIEBS), UNABHÄNGIG DAVON, WIE SIE VERURSACHT WURDEN UND AUF WELCHER HAFTUNGSTHEORIE SIE BERUHEN, OB AUS VERTRAGLICH FESTGELEGTER HAFTUNG, VERSCHULDENSUNABHÄNGIGER HAFTUNG ODER DELIKTSHAFTUNG (EINSCHLIESSLICH FAHRLÄSSIGKEIT ODER AUF ANDEREM WEGE), DIE IN IRGENDEINER WEISE AUS DER NUTZUNG DIESER SOFTWARE RESULTIEREN, SELBST WENN AUF DIE MÖGLICHKEIT DERARTIGER SCHÄDEN HINGEWIESEN WURDE.

NetApp behält sich das Recht vor, die hierin beschriebenen Produkte jederzeit und ohne Vorankündigung zu ändern. NetApp übernimmt keine Verantwortung oder Haftung, die sich aus der Verwendung der hier beschriebenen Produkte ergibt, es sei denn, NetApp hat dem ausdrücklich in schriftlicher Form zugestimmt. Die Verwendung oder der Erwerb dieses Produkts stellt keine Lizenzierung im Rahmen eines Patentrechts, Markenrechts oder eines anderen Rechts an geistigem Eigentum von NetApp dar.

Das in diesem Dokument beschriebene Produkt kann durch ein oder mehrere US-amerikanische Patente, ausländische Patente oder anhängige Patentanmeldungen geschützt sein.

ERLÄUTERUNG ZU "RESTRICTED RIGHTS": Nutzung, Vervielfältigung oder Offenlegung durch die US-Regierung unterliegt den Einschränkungen gemäß Unterabschnitt (b)(3) der Klausel "Rights in Technical Data – Noncommercial Items" in DFARS 252.227-7013 (Februar 2014) und FAR 52.227-19 (Dezember 2007).

Die hierin enthaltenen Daten beziehen sich auf ein kommerzielles Produkt und/oder einen kommerziellen Service (wie in FAR 2.101 definiert) und sind Eigentum von NetApp, Inc. Alle technischen Daten und die Computersoftware von NetApp, die unter diesem Vertrag bereitgestellt werden, sind gewerblicher Natur und wurden ausschließlich unter Verwendung privater Mittel entwickelt. Die US-Regierung besitzt eine nicht ausschließliche, nicht übertragbare, nicht unterlizenzierbare, weltweite, limitierte unwiderrufliche Lizenz zur Nutzung der Daten nur in Verbindung mit und zur Unterstützung des Vertrags der US-Regierung, unter dem die Daten bereitgestellt wurden. Sofern in den vorliegenden Bedingungen nicht anders angegeben, dürfen die Daten ohne vorherige schriftliche Genehmigung von NetApp, Inc. nicht verwendet, offengelegt, vervielfältigt, geändert, aufgeführt oder angezeigt werden. Die Lizenzrechte der US-Regierung für das US-Verteidigungsministerium sind auf die in DFARS-Klausel 252.227-7015(b) (Februar 2014) genannten Rechte beschränkt.

# **Markeninformationen**

NETAPP, das NETAPP Logo und die unter [http://www.netapp.com/TM](http://www.netapp.com/TM\) aufgeführten Marken sind Marken von NetApp, Inc. Andere Firmen und Produktnamen können Marken der jeweiligen Eigentümer sein.